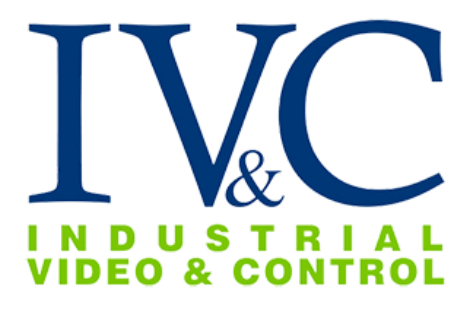

## **PTZ-HD30-18-C Installation Guide**

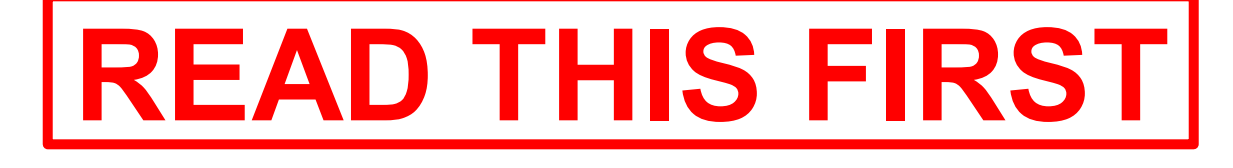

**IG-046**

**Revision History:**

**Rev 0 6-24-2021 Issue**

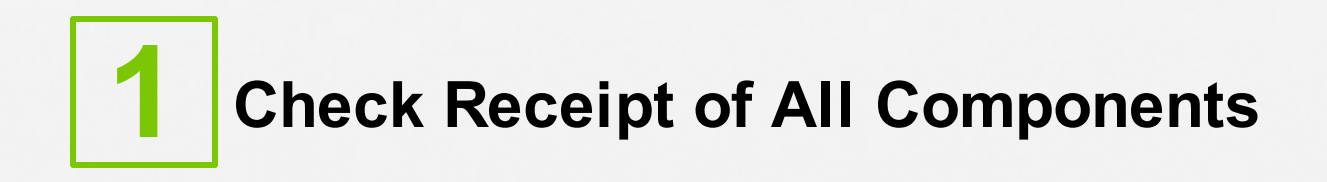

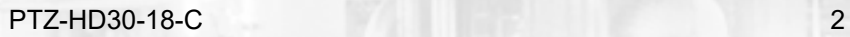

#### **1.1 Component List**

PTZ Camera including:

- Pan/Tilt/Zoom IP camera dome.
- Ultra High Power PoE injector.
- Wall mount with bracket and camera adapter.

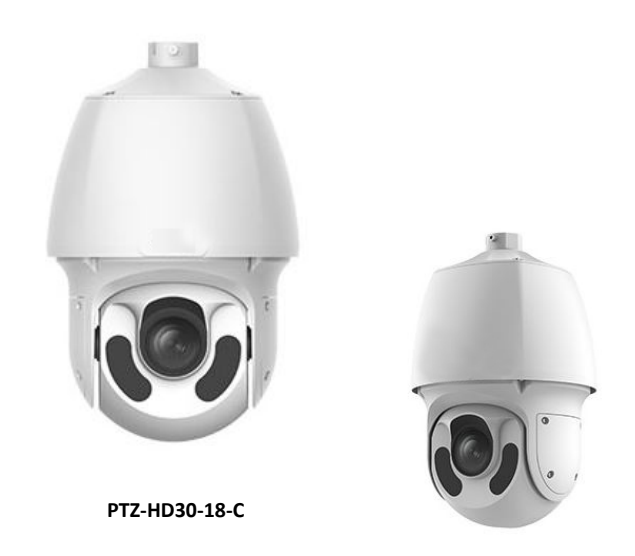

**NOTE:** Special mounting equipment may be in a separate box and may require additional materials for installation. (Consult the specific kit for more information)

#### **1.2 Additional Installation Requirements**

The following items are required to properly complete installation:

- An RJ-45 Ethernet Cable (straight-through, any length).
- A Windows™ computer running Chrome or IE 11.
- Dome lens cleaner.
- Tools for Special Mounting Kit (e.g. IVC Pole Mount Kit). (See kit for details).

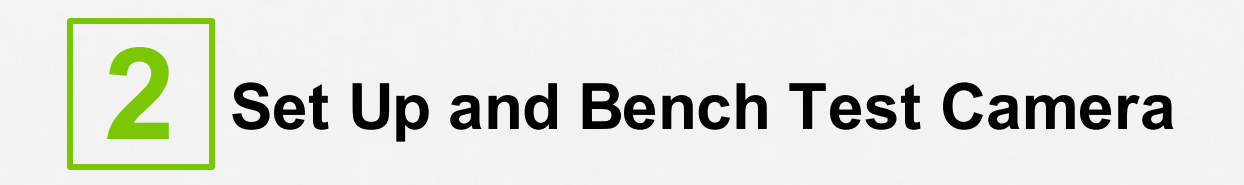

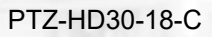

#### **2.1 Remove Packaging and Inspect Camera**

To ensure the integrity of the camera during shipping certain packing materials may have been placed inside the camera to protect the lens and electronics. Remove these materials before operating the camera.

It is recommended that you apply a lens cleaner that includes water repellent (such as Rain-X™) to the outer dome of the camera as directed by the instructions included with the cleaner.

The dome lens is constructed of soft acrylic for optimal optical characteristics. It can be scratched easily. Use only a damp soft cloth or vigorous water spray to clean.

If any damage occurred during shipping please call our support line (617-467-3059) for assistance.

#### **2.2 Connect Camera**

This camera supports 24 VAC/VDC connections. It can also work with high power PoE 802.3bt.

Data in the table below appllies to copper cables that use 24 VAC power supply. The item Core Diameter indicates the conductor diameter. Please refer to the following information:

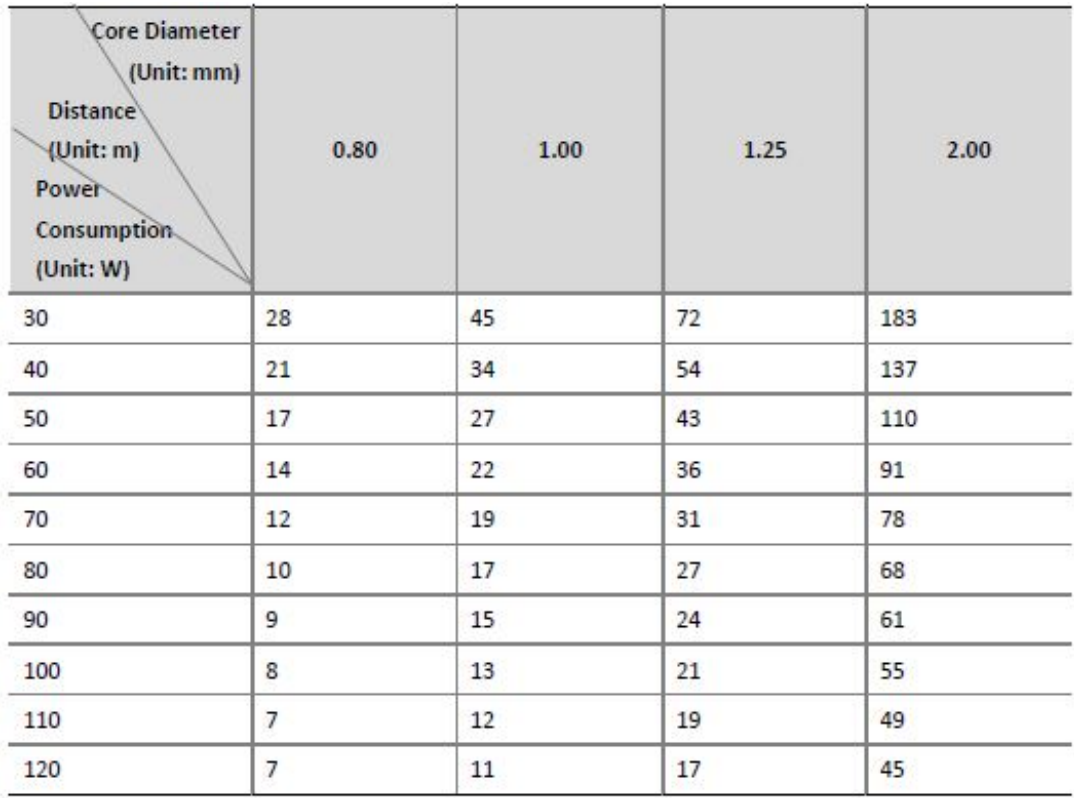

Data listed in the table below applies to copper cables that use 12 VDC power supply. The item Core Diameter indicates the conductor diameter.

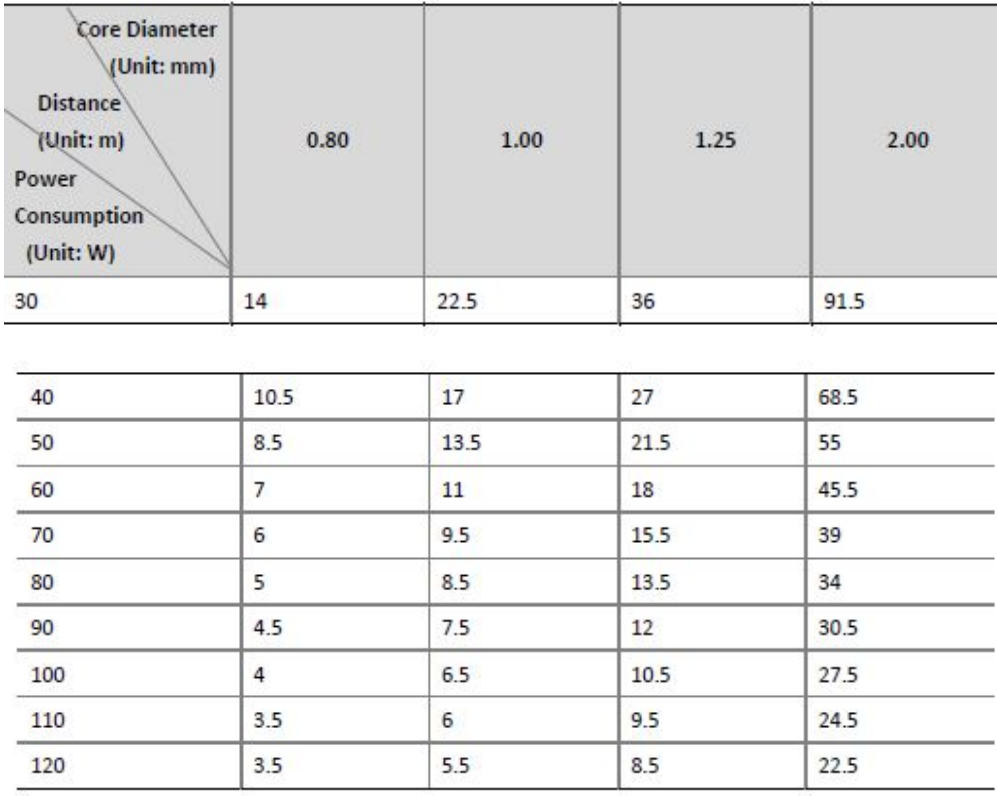

Locate the power wires on the pigtail and make your 24 VAC-24 VDC power connection.

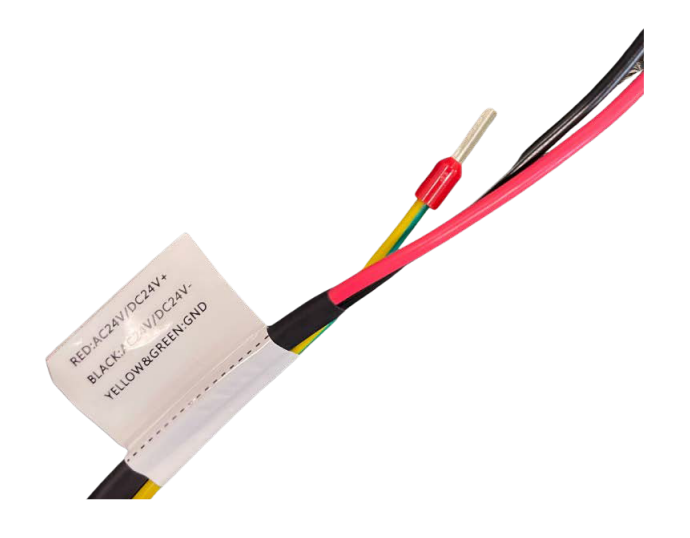

To power via PoE make your connections as shown below.

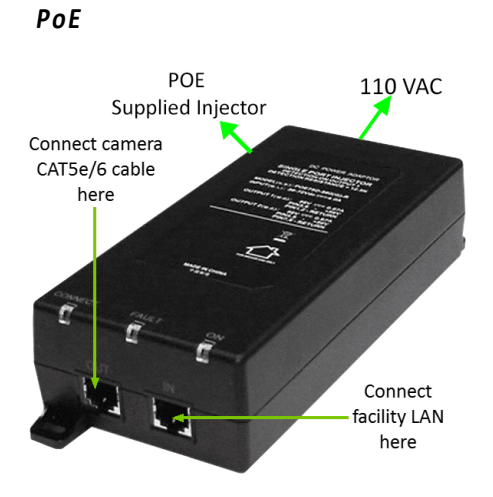

## **Waterproof components for an RJ-45 plug:**

**1.** Attach the seal ring to the copper interface.

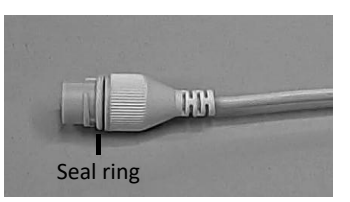

**2.** Mount the waterproof components.

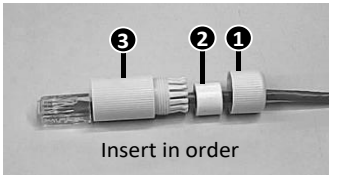

**3.** Insert the cylindrical waterproof ring into bolt.

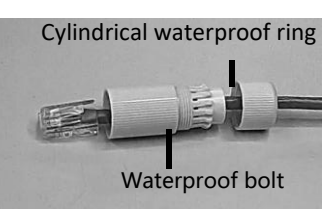

**4.** Insert the cable into the Ethernet copper interface, and screw the waterproof bolt in.

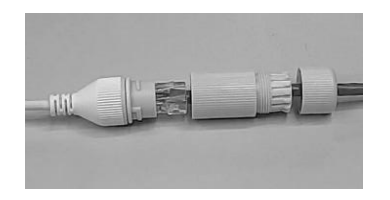

**5.** Screw in the waterproof bolt lid.

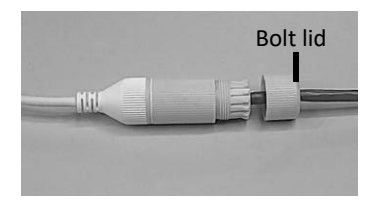

**6.** Finish the waterproof installation.

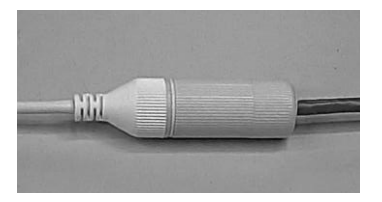

## **2.3 Set Camera IP Address**

For your convenience, the camera's default IP is printed on the information label attached to the camera and it shipping container.

|           | <b>MN PTZ-3130-PE-R1</b> |  |
|-----------|--------------------------|--|
|           | MAC 0002d12ac956         |  |
| <b>SN</b> | 107601                   |  |
| IP        | 192.168.0.140            |  |

**Example camera information label**

The camera's IP address has been set on a 192.168.0.x/ class network. For this section, the computer you are using for bench testing must be set to the same subnet as the camera (e.g. 192.168.0.###). Consult your network administrator if you need assistance.

Once you have located the IP address please follow the instructions below to set it to a permanent address:

- 1. Using a web browser enter the IP Address in the address bar, install the required ActiveX control if prompted by the browser and check that you are able to see live video.
- 2. When prompted by your browser, enter the camera username (factory default = **admin**) and password (factory default = **123456**), **IVC setup default:** admin/admin1234#
- 3. To change the IP address click on the **Setup** tab and then click **Network.** Please see the field options to include settings.
- 4. Under the Network section, click the **Use fixed IP address**radio button and enter the IP address the camera you wish to assign to this camera. If needed, you may also change the port setting under the Advanced section. Click the Save button when finished defining the network settings for this camera.

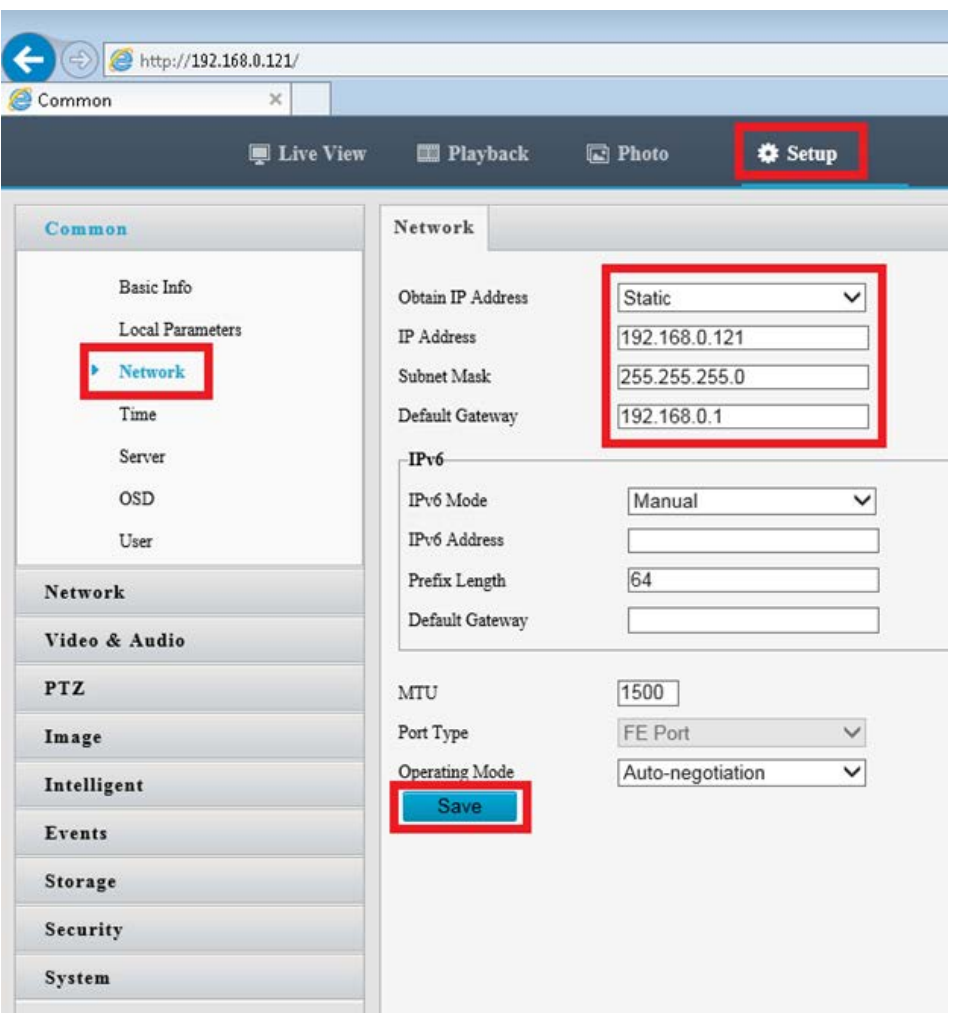

### **2.4 Configure Admin Password**

IVC camera management software uses the Admin login to access the camera. If you desire to change the Admin password, follow the steps below:

- 1. If not already logged in, log into the camera by typing the camera's IP address into a browser address bar.
- 2. When prompted by your browser, enter the IVC setup default: admin/admin1234#
- 3. Click on the **Setup** tab.
- 4. Click on **Security** in the resulting page's menu.
- 5. Click on **User** in the Security menu.
- 6. Enter a new password in the **Edit- admin password** text field. Enter the same password in the **Confirm password** text field. **NOTE:** The new login credentials will be needed to configure the camera in your IVC camera management software.
- 7. Click the **Save** button.

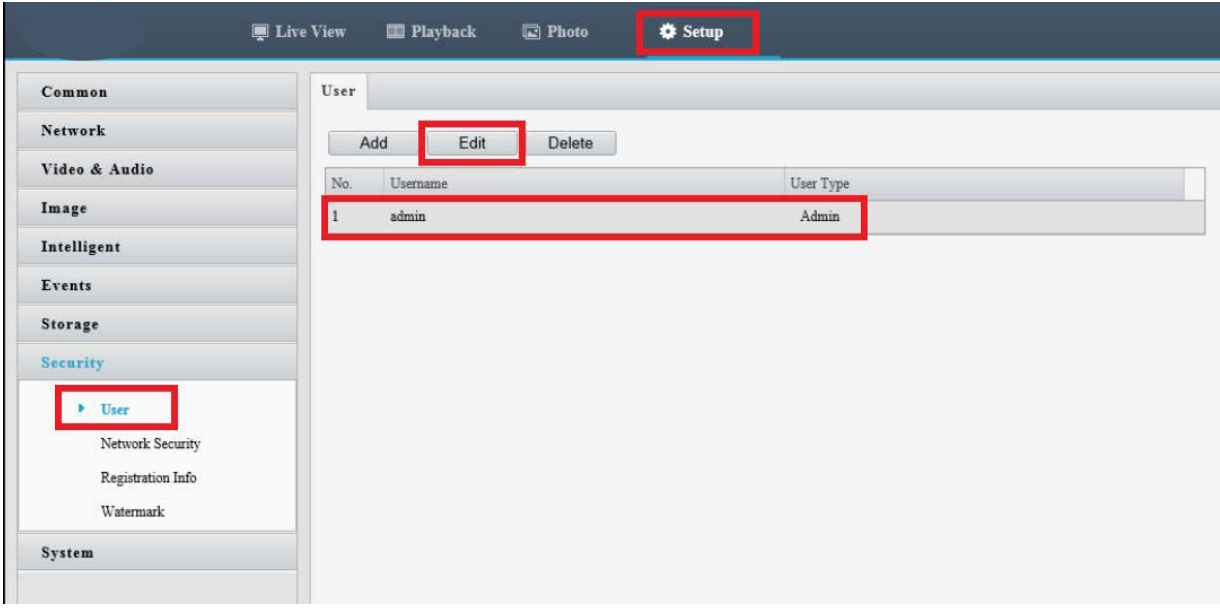

#### **2.5 Bench Test Completed**

This concludes the bench test. You are now ready to configure the camera to run on IVC software.

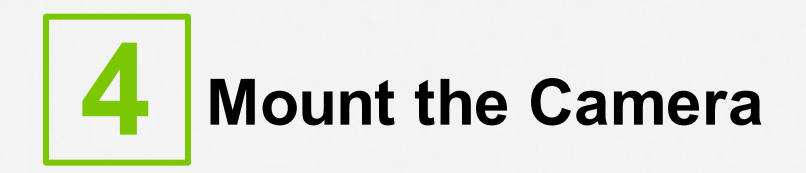

## **4.1 Wall Mount - Mounting Accesories**

It is important to mount the camera to a solid, stable surface or pole.

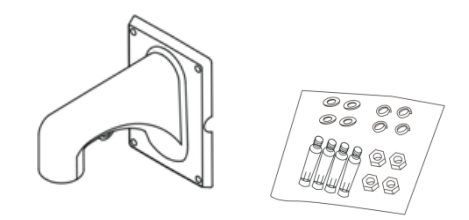

#### **4.2 Mounting Bracket.**

- **1.** Locate the positions of the holes.
	- **a.** Mark the positions of the holes by referring to the mount points of the bracket.
	- **b.** Lead the cables to be connected out of wall holes.

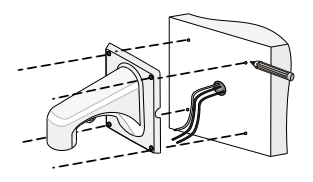

**2.** Drill holes on the wall. Select a drill bit matching the outer diameter of the expansion bolt. For the hole depth, refer to the bolt length.

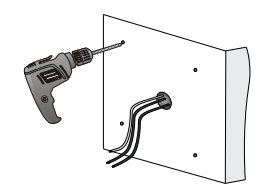

**3.** Knock the expansion bolts, and verify that they are tightened up.

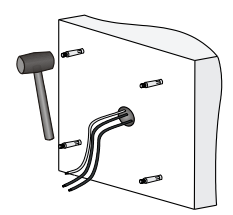

**4.** Screw-in the bracket adapter (G1 ½ male thread) to the connector of the wall mount bracket.

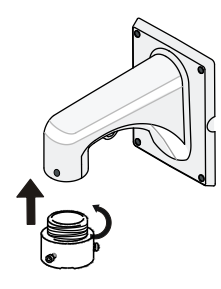

**5.** Tighten the screws (M4) at the bracket connector.

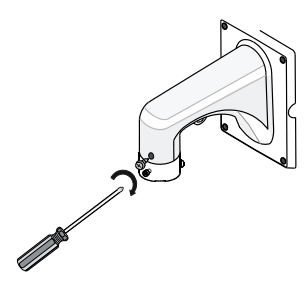

#### **Camera Power:**

In some circumstances, IP cameras may require an occasional power interruption to re-initiate the camera software after installation. Ideally, the power for each installed camera should be routed through a permanent and conveniently accessible power switch.

# 5 Specifications

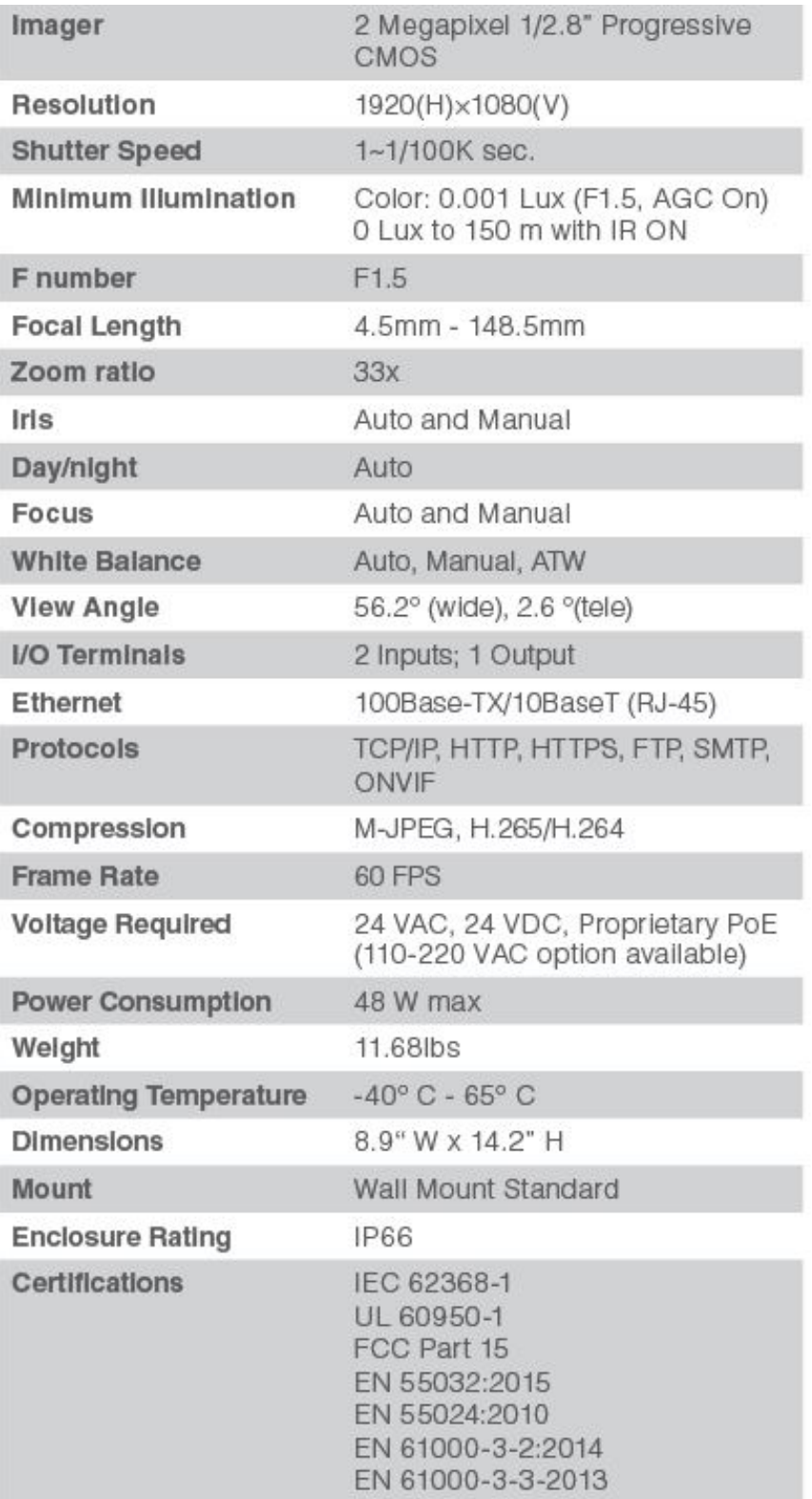

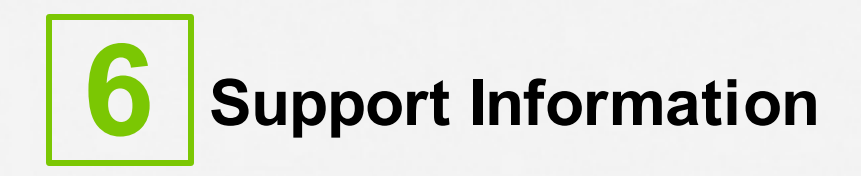

If you experience any problems please call us (617-467-3059) or email [support@ivcco.com](mailto:support@ivcco.com).

Please note that no equipment (in-warranty or out-of-warranty) should be sent back to IVC without an Return Material Authorization (RMA). Contact IVC support or your IVC sales representative for an RMA.

**CAUTION:** All installations must insure the camera assembly is mounted securely to ensure that it cannot become dislodged during high wind, accidental bumping or other such incidents. All wiring must comply with NEC, NFPA, and local codes.

**NOTE:** IVC is not liable for direct or consequential damages resulting from use of this product and IVC makes no guarantees regarding results of intended and unintended use of the product.